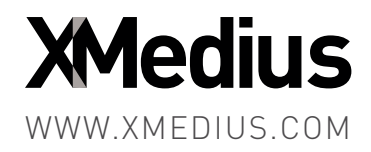

# XM Fax Connector 10.0<br>for Xerox EIP enabled MFPs<br>Installation Guide XM Fax Connector 10.0

for Xerox EIP enabled MFPs

Installation Guide

### **XM Fax Connector for Xerox EIP enabled MFPs**

Version Number 10.0.0.175 – February 2020.

### **Patents**

- Protected by US Patents 4,994,926; 5,291,302; 5,459,584; 6,643,034; 6,785,021; 7,283,270.
- Protected by Canadian Patents 1,329,852; 2,101,327; 2,417,202.
- Additional US, Europe and Japan patents pending.

### **Acknowledgments**

This software includes several libraries and software owned by third parties and distributed under their respective license. For more information see the \3rd folder included in this distribution (when applicable).

### **Disclaimer**

XMedius reserves the right to make changes and alterations to its software and documentation without prior notification.

Although every attempt has been made to accurately describe and document the product, XMedius does not guarantee that documentation is without error or omission. XMedius is not responsible for any loss of data that may occur during the operation of its software. Nor does XMedius recognize any liability that such losses may occasion.

No part of this publication may be reproduced or altered, by any means whatever, manual or electronic, without the prior written consent of XMedius.

All other trademarks, brand names, or product names are the property, trademarks, or registered trademarks of their rightful owners.

References to other products or software imply no warranty of the XM Fax Connector by the manufacturers of those products and software.

# **Copyright**

XM Fax Connector and documentation © 2020 XMedius Solutions Inc.

All rights reserved. Unauthorized duplication, copying and/or replication is strictly prohibited.

### **Contact Information**

- Web: www.xmedius.com
- Sales: sales@xmedius.com
- Licenses: license@xmedius.com

Americas, Asia and Oceania:

XMedius 3400 de Maisonneuve Blvd. West, Suite 1135 Montreal, Quebec H3Z 3B8 – CANADA - PO Box 48

- Telephone: +1 514-787-2100
- Tollfree North America: 1-888-766-1668
- Fax: +1 514-787-2111

Europe, Middle-East and Africa (EMEA):

XMedius Building MB6 41 rue des 3 Fontanot 92000 Nanterre – France

- Telephone: +33 (0) 1 70 92 13 10
- Fax: +33 (0) 9 70 26 19 23

### **Technical Support**

On-premises software:

- Web: support.xmediusfax.com
- Email: support.software@xmedius.com
- Tel. Americas: +1-866-615-3066 (North America only) | +1 514-787-2122
- Tel. EMEA: +33 (0) 1 70 92 13 12
- Tel. APAC: 0011-800-132-00000 (Australia only) | +1 514-787-2122

Cloud solution:

- Web: support.xmedius.com
- Email: support.cloud@xmedius.com
- Tel. North America: +1 855-867-5065
- Tel. Europe: +33 (0) 1 70 92 13 13

# **Table of Contents**

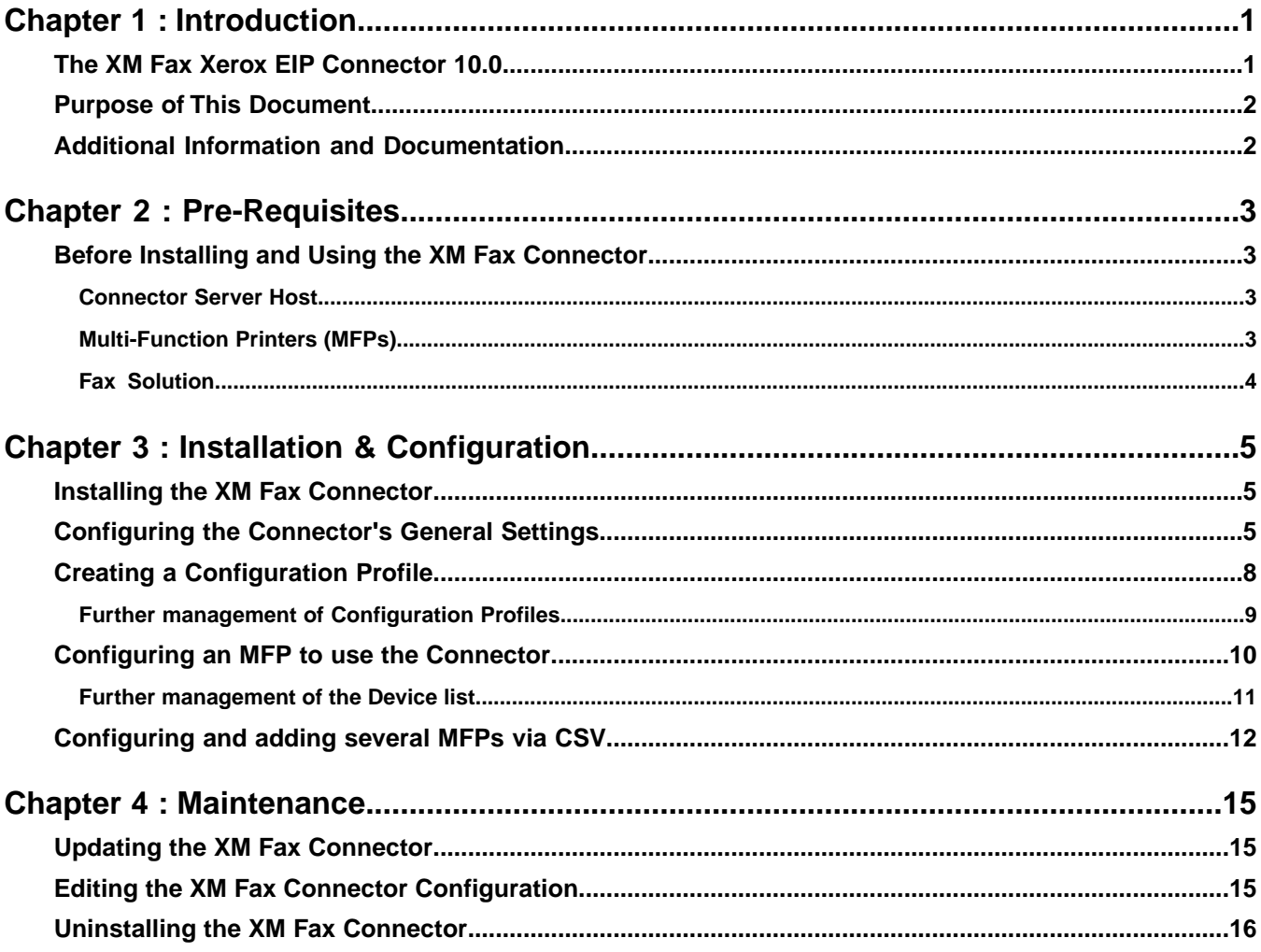

Table of Contents

# <span id="page-6-1"></span><span id="page-6-0"></span>**Chapter 1 Introduction**

# *The XM Fax Xerox EIP Connector 10.0*

The XM Fax Xerox EIP Connector 10.0 is an improved faxing solution for Xerox $^\circ$  Multi-Function Printers (MFPs) that support the Xerox<sup>®</sup> EIP<sup>®</sup> technology.

With this Connector, your MFP users will benefit from faxing features inherited from your current XM Fax solution (Cloud Service or On-Premises Server) via a dedicated user interface allowing them to:

- Easily scan and fax their documents through XM Fax, and
- Monitor their received/sent and in-progress faxes (depending on Connector permissions).
- **Important:** This version of the XM Fax Xerox EIP Connector cannot be used to upgrade versions earlier than 10.0. As such, if you need to use this version on MFPs that are currently using version 2.0 for example, you must first uninstall the previous Connector (according to its documentation) and perform a full installation and configuration of the new Connector, as described in this guide.

### **Deployment Considerations**

Here is an example of deployment including one MFP, the Connector and the XM Fax Server:

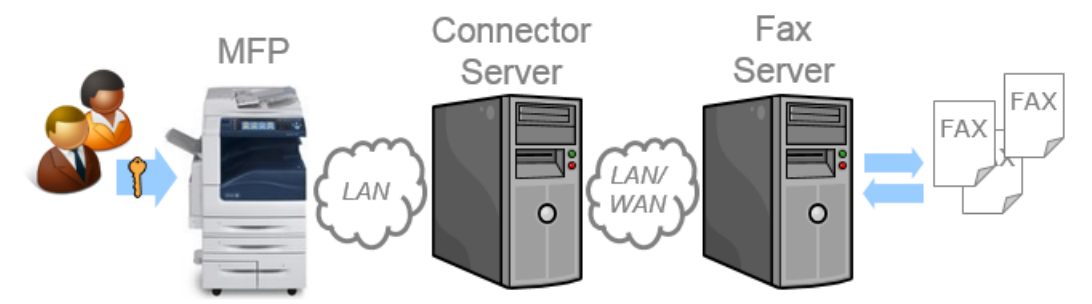

Beyond this example, here are a few characteristics to consider for your deployment:

- The Connector is a Windows service typically intended to serve multiple MFPs across your organization. As such, it is not installed on the MFPs but on a server of your network in order to be remotely accessed from the MFPs.
- The Connector can be configured differently according to each MFP, using dedicated configuration profiles. Conversely, the same configuration profile can be shared by multiple MFPs.
- By design, the Connector configuration tool (Web interface) is only accessible locally on the Connector host.
- If the XM Fax solution is an On-Premises server, the Connector can typically be installed on the same host as the fax server.

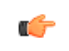

**Note:** For the complete list of technical requirements, see *[Before Installing and Using the XM Fax](#page-8-1) [Connector](#page-8-1)* on page 3.

# <span id="page-7-0"></span>*Purpose of This Document*

This document is mainly intended for IT administrators and implies basic responsibilities and knowledge over the corporate network, the involved MFP fleet and the XM Fax solution currently used.

In this document are provided:

- All requirements to install the XM Fax Xerox EIP Connector,
- All configuration steps to make the Connector usable from the intended MFPs, and
- <span id="page-7-1"></span>• Some information for further management and maintenance of the Connector and the affected MFPs.

# *Additional Information and Documentation*

### **XM Fax Connector User Instructions**

A *User Instruction Sheet* is available for download from the XMedius support site, along with the Connector itself and its Installation guide (this document).

It is intended for the end-users of the XM Fax Connector and consists of a single printable page that describes all basic actions that a user can perform from the Connector's user interface displayed on the MFP.

The *User Instruction Sheet* is available in all languages supported by the XM Fax Connector.

### **XMedius Web Site**

For more information about XMedius products and services including the XM Fax Connector, visit the site: *[www.xmedius.com](http://www.xmedius.com)*.

# <span id="page-8-1"></span><span id="page-8-0"></span>**Chapter 2 Pre-Requisites**

# *Before Installing and Using the XM Fax Connector*

<span id="page-8-2"></span>The following requirements must be met in order to install and use the XM Fax Connector.

# **Connector Server Host**

The "Connector Server Host" is the server on which the Connector will be installed in order to be remotely used from the MFPs.

# **Hardware**

• 1 GB RAM minimum allocated for the Connector

# **OS & software**

- Windows Server 2012+
- Any recent Web browser
- Java 1.8 (precisely this version)

# **Connectivity**

- Access to XM Fax, depending on your current solution:
	- Network access to your XM Fax On-Premises server, OR
	- Internet access to the XM Fax Cloud service.
- <span id="page-8-3"></span>• Network access to communicate with the MFPs.
- **Tip:** If the XM Fax solution is an On-Premises server, the Connector can typically be installed on the same host as the fax server. By doing so, you will automatically meet most of the above requirements.

# **Multi-Function Printers (MFPs)**

Any MFP intended to use the XM Fax Connector must meet the following requirements:

- Xerox $^{\circ}$  EIP $^{\circ}$  version 3.0+.
- Network access to communicate with the Connector Server Host.

# <span id="page-9-0"></span>**Fax Solution**

The XM Fax Connector is compatible with XM Fax 8.0 and above versions, as well as with the XMedius's cloud-based fax solution (details below).

# **If using XM Fax Cloud Service**

You need to have an XMedius Cloud enterprise account with the XM Fax service enabled.

If you do not have such an account yet, please contact your XM Fax reseller.

# **If using XM Fax On-Premises Software**

You need to have a running XM Fax On-Premises server that meets the following requirements:

- Your XM Fax software:
	- must be version 8.0+ (hotfixes may be required, see below), and
	- must be already configured according to your needs.
- Your XM Fax license must include:
	- The Web Services feature.
	- The maximum number of MFPs that are allowed to use the XM Fax Xerox EIP Connector.
- The following minimum required hotfixes must be installed on your XMediusFAX server, depending on your version:

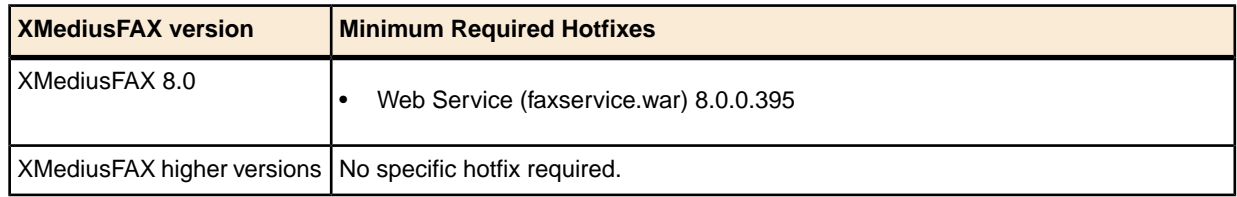

For more details on XM Fax, please refer to its *Installation and Maintenance Guide* and its *Administration Guide*.

# <span id="page-10-1"></span><span id="page-10-0"></span>**Chapter 3 Installation & Configuration**

# *Installing the XM Fax Connector*

**Important:** The XM Fax Connector must be installed on a server that meets specific requirements (see *[Before Installing and Using the XM Fax Connector](#page-8-1)* on page 3).

**1.** Run the XM Fax Connector installer:

XMediusFAX Xerox EIP Connector *<version>*.exe

- **2.** Follow the on-screen instructions to perform the installation.
- **3.** When the installation is complete, leave the **Open the connector configuration page** option selected and click **Finish**.

The XM Fax Connector is now installed and its service is already running.Your default Web browser opens to allow you to perform the first required configuration. See *[Configuring the Connector's General Settings](#page-10-2)* on page 5.

**Note:** For further reference:

- <span id="page-10-2"></span>• Default installation path: C:\Program Files (x86)\XMediusFAX Xerox EIP Connector
- Connector's Windows service name: **XMFEIPConnector**

# *Configuring the Connector's General Settings*

Configuring the General Settings is required to ensure a proper connectivity between the Connector, the MFPs and your current XM Fax solution.

**Important:** This configuration can only be performed locally on the XM Fax Connector's host.

**Note:** The following procedure must be performed before starting to configure MFPs to use the Connector.

- **1.** Access the XM Fax Connector configuration tool.
	- If you just finished the Connector installation, this page should automatically open in your Web browser.
	- Otherwise, use the URL: http://localhost:8081.

The General Settings screen will automatically appear when you access this interface, until the configuration is complete.

Otherwise, use the  $\Phi$  button at the top right of the screen.

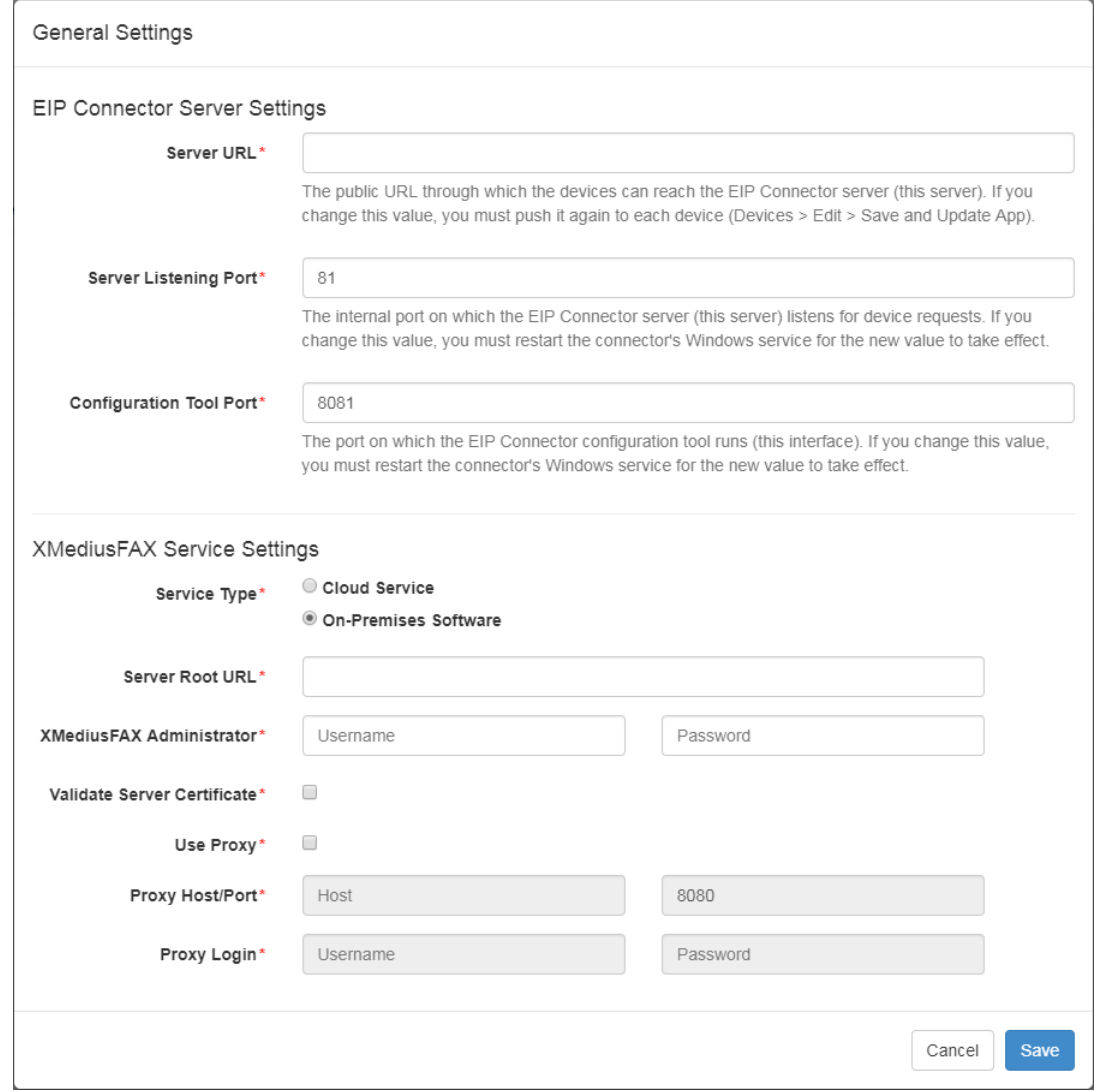

# **2.** Configure the **EIP Connector Server Settings**:

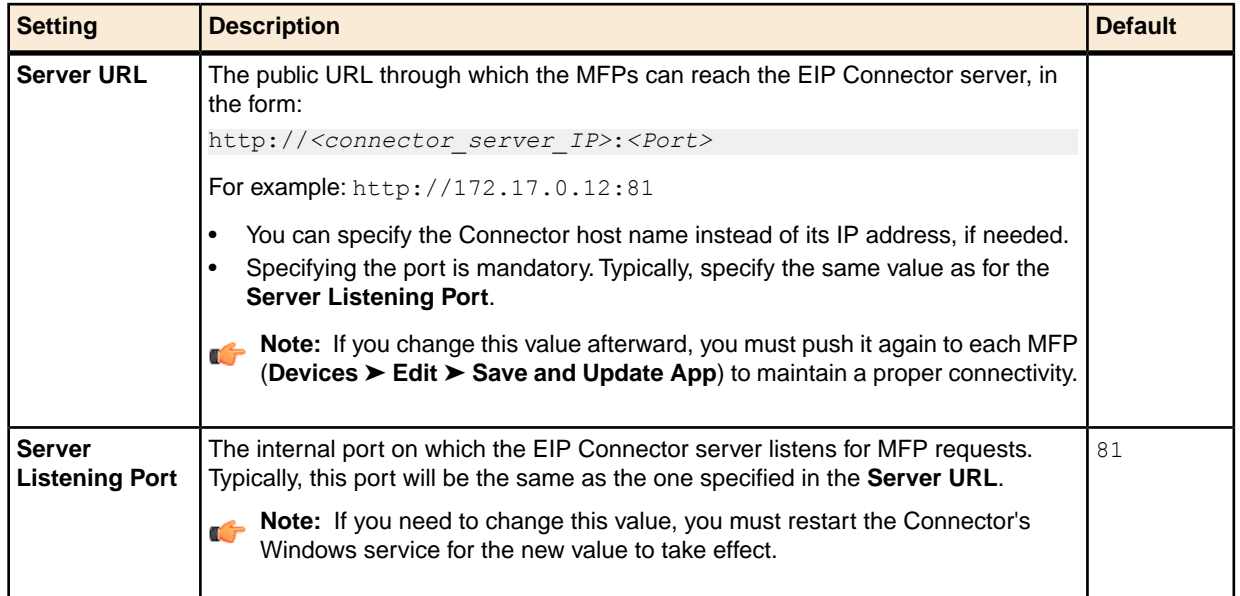

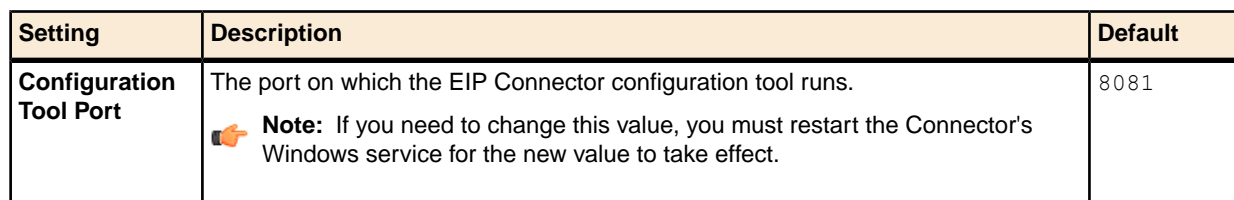

# **3.** Configure the **XMediusFAX Service Settings**:

- a) Select the **Service Type** depending on your current XM Fax solution, and accordingly enter the information required to access the service:
	- For **Cloud Service**:

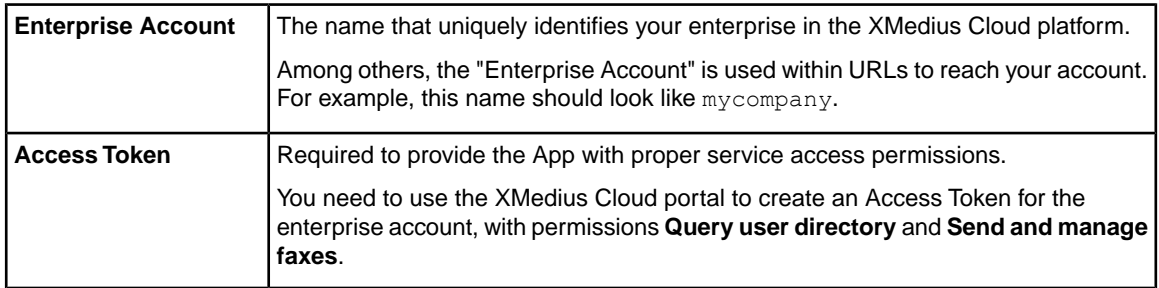

### • For **On-Premises Software**:

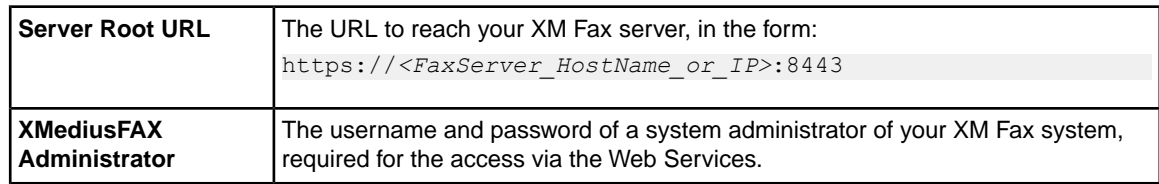

b) Select and configure the following options according to your needs:

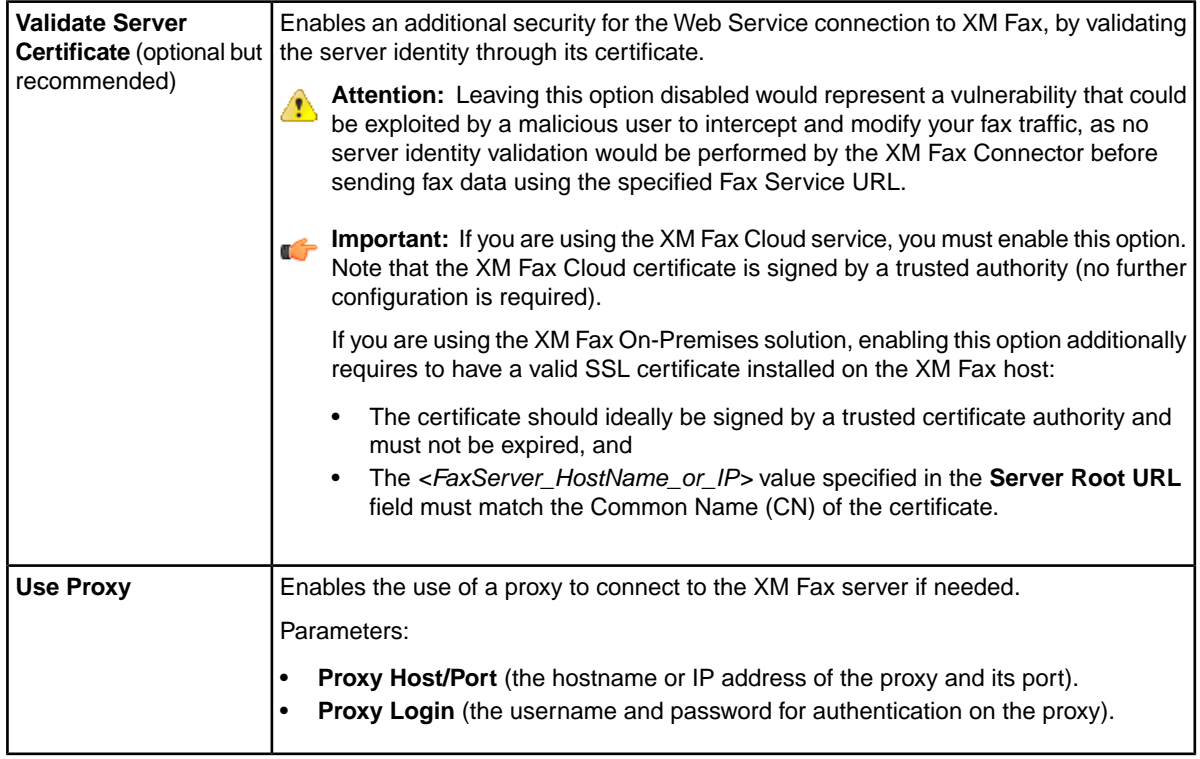

**4.** Click **Save** to complete the XM Fax Connector General Settings configuration.

You can now start configuring your MFPs to use the Connector – which first requires at least the creation of a Configuration Profile.

# <span id="page-13-0"></span>*Creating a Configuration Profile*

A Configuration Profile is always required to be able to configure an MFP to use the XM Fax Connector.

**Important:** This configuration can only be performed locally on the XM Fax Connector's host.

From the XM Fax Connector configuration tool (http://localhost:8081):

**1.** Select the **Configuration Profiles** tab.

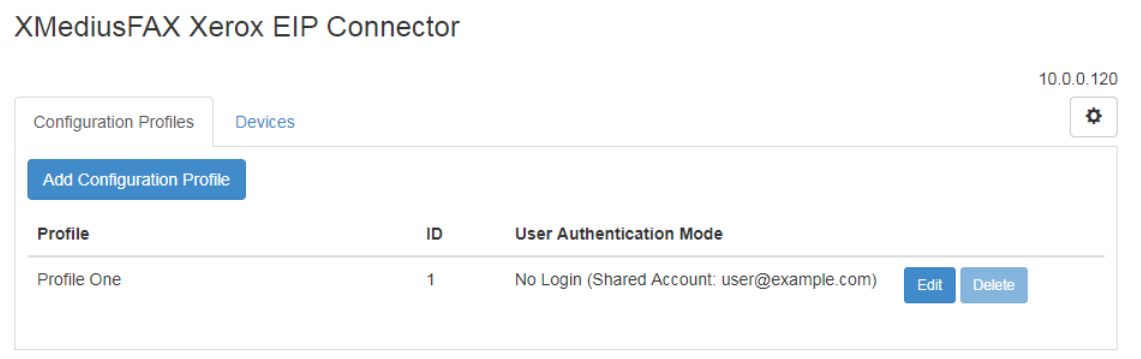

### **2.** Click **Add Configuration Profile**.

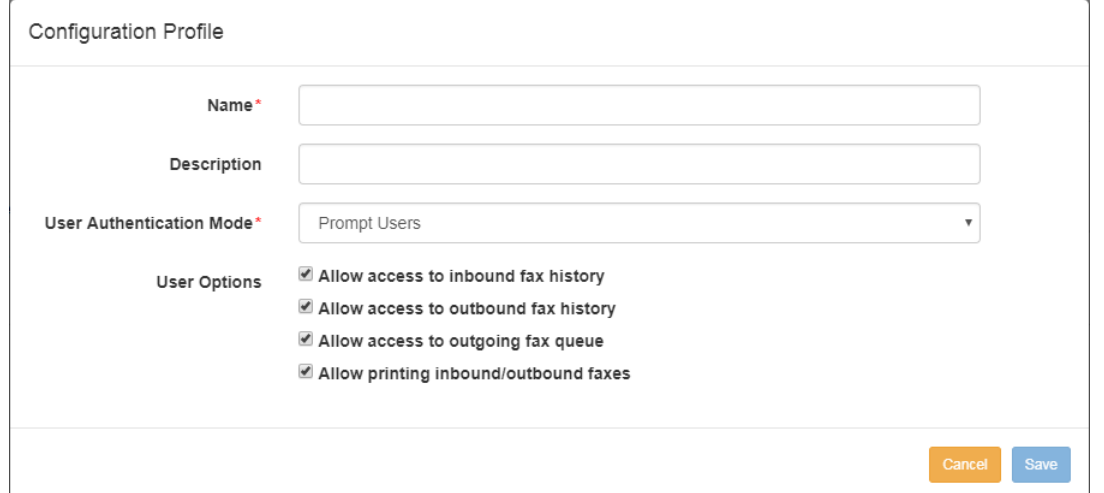

**3.** Enter information to identify the Configuration Profile:

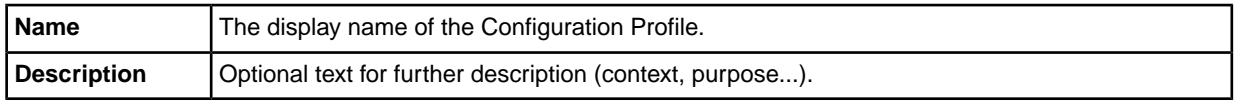

**4.** Configure the **User Authentication Mode**:

Select an authentication mode for the XM Fax Connector users.

**Note:** All modes require some user creation/management in the XM Fax server/service prior to using the XM Fax Connector.

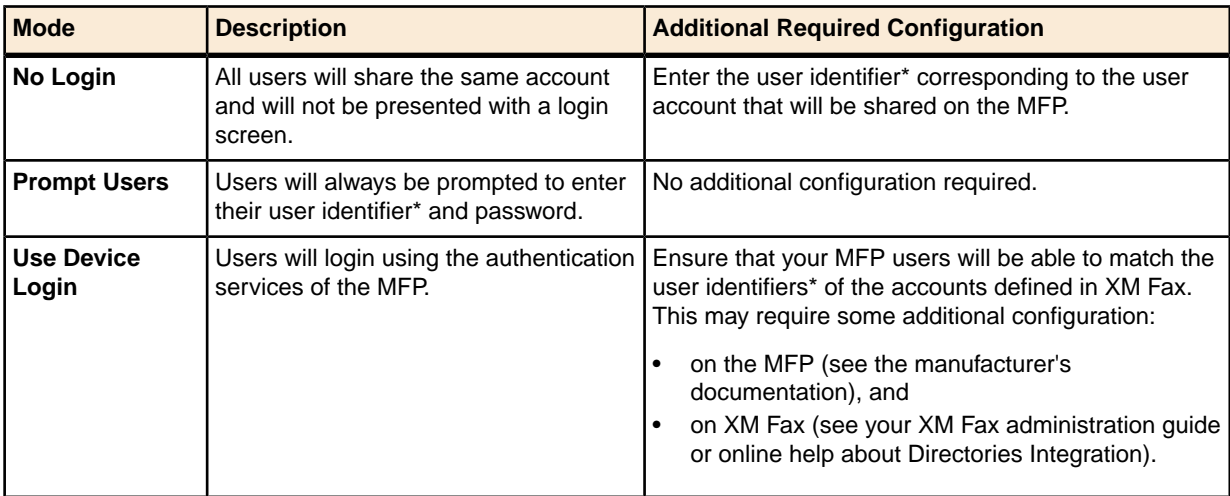

*\* Depending on your XM Fax service type (on-premises server or cloud service), the user identifier may be an email address or a username.*

**5.** Enable or disable the **User Options** according to your needs:

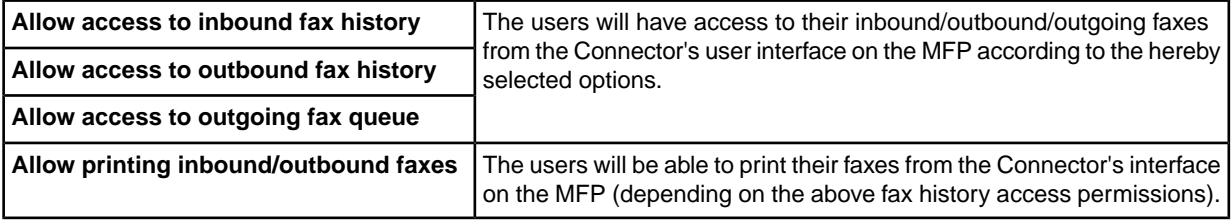

**6.** Click **Save** to complete the creation of the Configuration Profile.

The Configuration Profile is now added to the list and you can add and configure one or several MFPs to use it.

<span id="page-14-0"></span>**Note:** If you plan to configure several MFPs in batch by CSV, take note of the **ID** displayed in the list for each Configuration Profile you may have created here. You will need to provide them in the CSV file to ensure a reliable mapping with the Configuration Profiles you will assign to your MFPs.

# **Further management of Configuration Profiles**

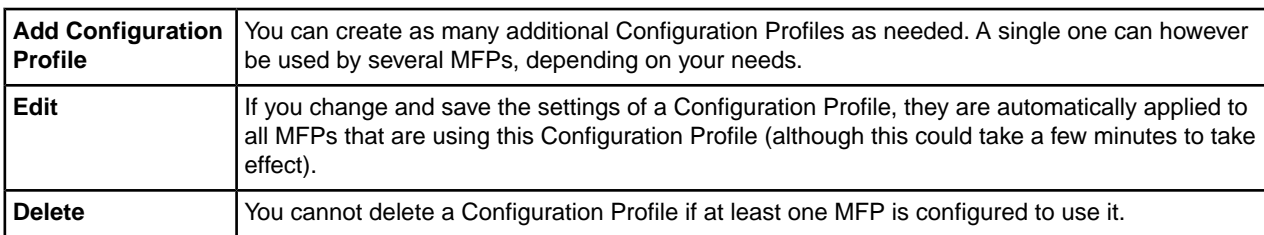

From the XM Fax Connector configuration tool (http://localhost:8081):

# <span id="page-15-0"></span>*Configuring an MFP to use the Connector*

To be able to use the XM Fax Connector from an MFP, you must add this MFP to the Connector's **Devices** list. This will automatically create an app link (with icon) on the main screen of the MFP.

This procedure provides the instructions to add a single MFP to the list.

If you need to add multiple MFPs in batch, see *[Configuring and adding several MFPs via CSV](#page-17-0)* on page 12.

**Important:** This configuration can only be performed locally on the XM Fax Connector's host.

**Note:** Before starting to add MFPs to the list:

- You must have created at least one Configuration Profile (see *[Creating a Configuration Profile](#page-13-0)* on page 8).
- You must have properly completed the configuration of the General Settings (see *[Configuring the](#page-10-2) [Connector's General Settings](#page-10-2)* on page 5).

From the XM Fax Connector configuration tool (http://localhost:8081):

### **1.** Select the **Devices** tab.

**XMediusFAX Xerox EIP Connector** 

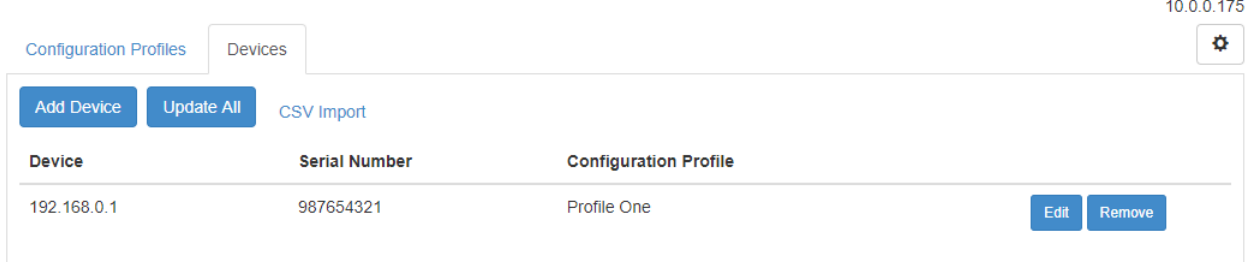

### **2.** Click **Add Device**.

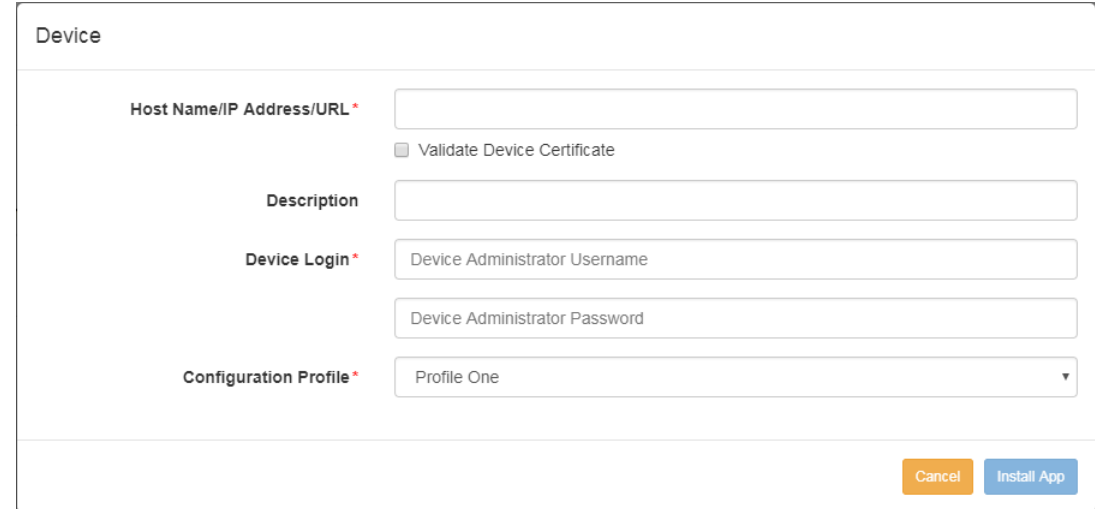

**3.** Enter the information about the MFP:

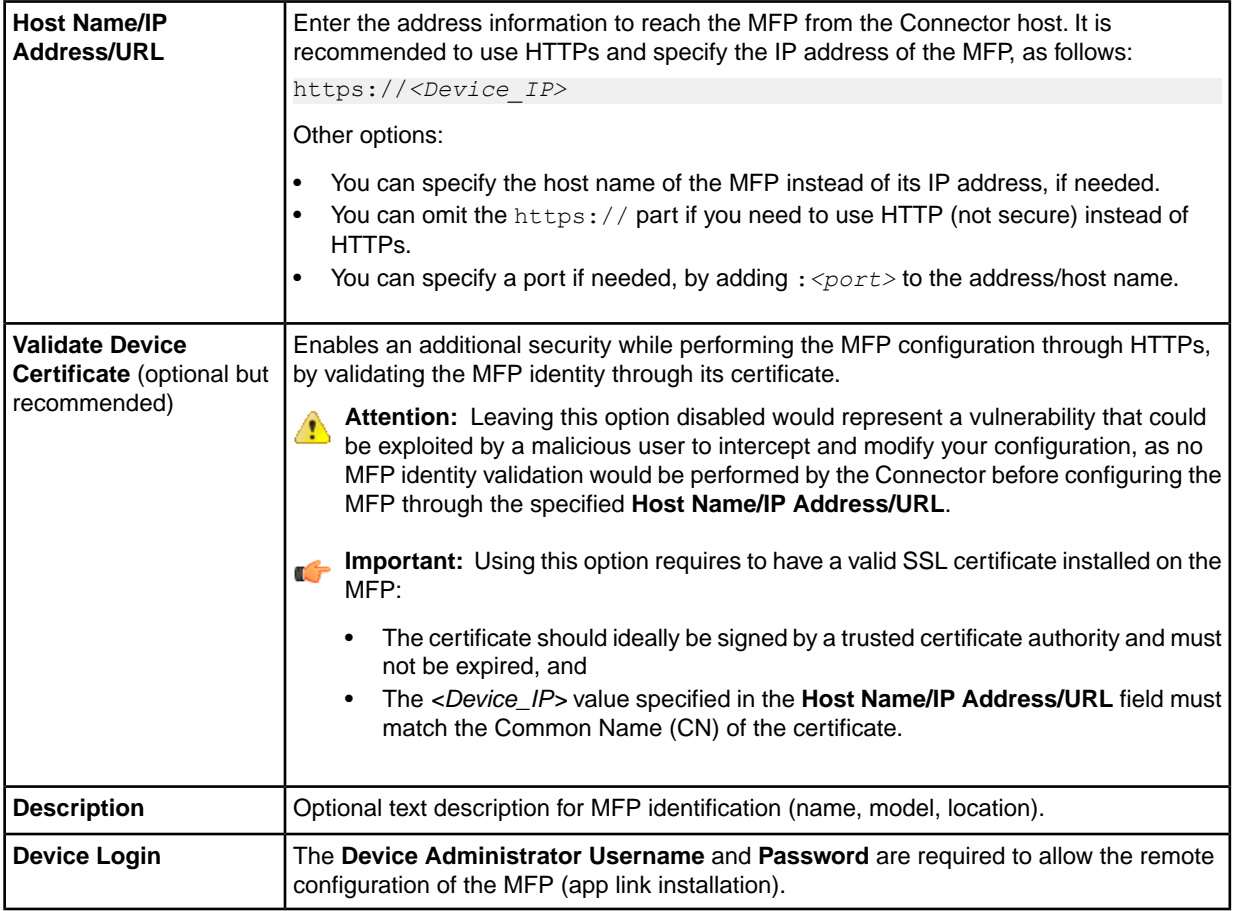

**4.** Select a Configuration Profile for the MFP:

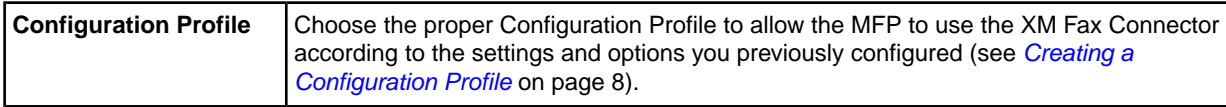

**5.** Click **Install App** to complete the configuration and install an app link (to the Connector) on the MFP.

The MFP now appears in the list and the XM Fax Connector can be used from this MFP: an XM Fax icon should be available on the MFP home screen.

<span id="page-16-0"></span>**Remember:** For more information on the XM Fax Connector user interface, see the *User Instruction Sheet* that is available for download from the XMedius support site.

# **Further management of the Device list**

From the XM Fax Connector configuration tool (http://localhost:8081):

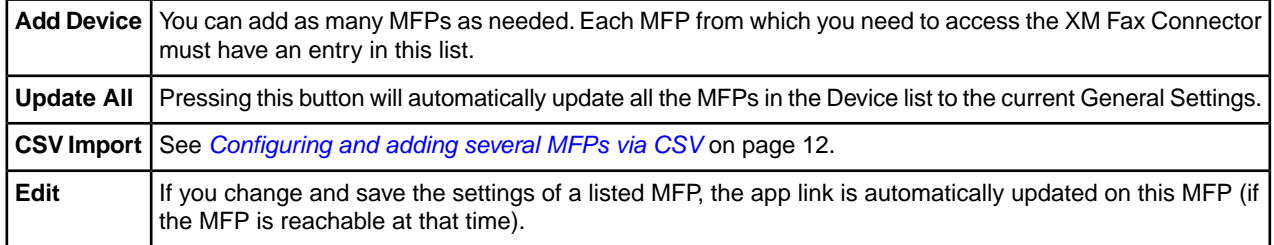

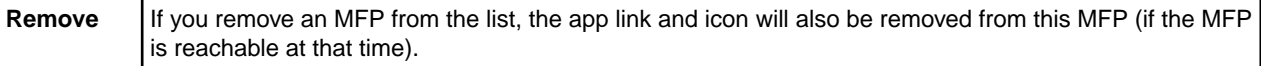

# <span id="page-17-0"></span>*Configuring and adding several MFPs via CSV*

This procedure provides the instructions to add multiple MFPs in batch to the **Devices** list of the Connector. By doing this, an app link (with icon) will be automatically created on the main screen of each intended MFP in order to use the Connector. Note that this procedure remains applicable if you need to update multiple MFPs in batch.

**Important:** This configuration can only be performed locally on the XM Fax Connector's host.

**Note:** Before using a CSV file to add MFPs to the list:

- You must have created at least one Configuration Profile (see *[Creating a Configuration Profile](#page-13-0)* on page 8).
- You must have properly completed the configuration of the General Settings (see *[Configuring the](#page-10-2) [Connector's General Settings](#page-10-2)* on page 5).

From the XM Fax Connector configuration tool (http://localhost:8081):

- **1.** Prepare a CSV file with the following headers and values:
	- **Note:** The first line of the file must include the headers and each subsequent line will define a single MFP configuration.You can write the headers in any order, as long as the corresponding values are provided in the same order.

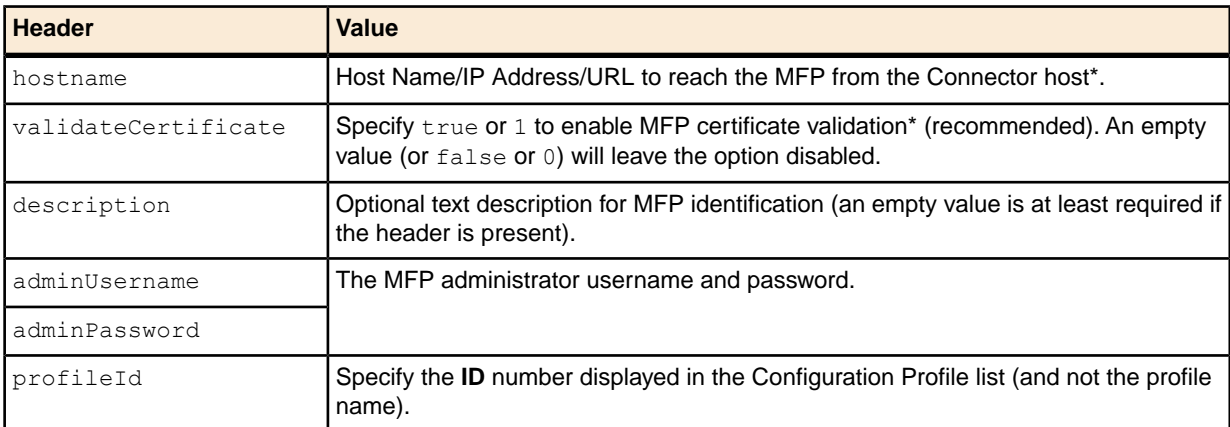

*\* For more details on these settings, see [Configuring an MFP to use the Connector](#page-15-0) on page 10.*

Example of valid CSV file content:

```
hostname, validateCertificate, description, adminUsername, adminPassword, profileId
https://172.17.0.150,true,Central Room,admin02,Pas$02,4
172.17.0.151,false,,admin02,Pas$02,3
https://172.17.0.152:82,true,Accounting,admin03,Pas$03,4
```
**2.** Select the **Devices** tab from the Connector configuration tool and click **CSV Import**.

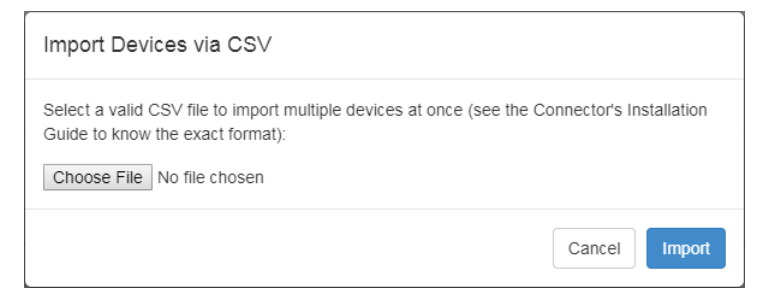

**3.** Browse and select the CSV file previously created and click **Import**. The operation may take some time to complete depending on the number of MFPs to import. If no error message is displayed, this means that all MFPs were imported.

The MFPs are now added to the list and the XM Fax Connector can be used from these MFPs (an app icon should be available on the MFP home screen).

**Note:** If an MFP listed in the CSV file was already present in the **Devices** list (according to its hostname value), its configuration will be automatically updated with the values specified of the CSV file.

Chapter 3 | Installation & Configuration

# <span id="page-20-1"></span><span id="page-20-0"></span>**Chapter 4 Maintenance**

# *Updating the XM Fax Connector*

**Important:** This version of the XM Fax Xerox EIP Connector cannot be used to upgrade versions earlier than 10.0. As such, if you need to use this version on MFPs that are currently using version 2.0 for example, you must first uninstall the previous Connector (according to its documentation) and perform a full installation and configuration of the new Connector, as described in this guide.

To update the XM Fax Connector from version 10.0+ to a newer version (including minor version updates), simply run the new installation program (see *[Installing the XM Fax Connector](#page-10-1)* on page 5).

<span id="page-20-2"></span>The installed version will automatically be detected and updated, and the existing configurations (General Settings, Configuration Profiles, Devices) will be kept unchanged. However, you may need to update the MFP app links afterward (see *[Editing the XM Fax Connector Configuration](#page-20-2)* on page 15).

# *Editing the XM Fax Connector Configuration*

All Connector configuration changes must be performed from its configuration tool, using your Web browser.

# **To edit the Connector's General Settings**

Use the  $\Phi$  button at the top right of the screen and save after modifying the intended settings.

**Attention:** Any change in General Settings may require to restart the Connector's Windows service or to reconfigure all your MFPs.

See *[Configuring the Connector's General Settings](#page-10-2)* on page 5 for more details.

# **To edit a Configuration Profile**

Click on **Edit** in the **Configuration Profiles** list and save after modifying the intended settings.

**Attention:** Any change in a Configuration Profile will automatically affect all MFPs that are using this Configuration Profile. See *[Creating a Configuration Profile](#page-13-0)* on page 8 for more details

# **To edit MFP configurations**

- For a single MFP configuration change, click on **Edit** in the **Devices** list and save after modifying the intended settings (see *[Configuring an MFP to use the Connector](#page-15-0)* on page 10 for more details).
- For multiple MFP configuration changes, click on **Update All** in the **Devices** list (see *[Configuring an MFP](#page-15-0) [to use the Connector](#page-15-0)* on page 10 for more details).You can also make multiple MFP configuration changes in batch using a CSV file (see *[Configuring and adding several MFPs via CSV](#page-17-0)* on page 12).

# <span id="page-21-0"></span>*Uninstalling the XM Fax Connector*

### **To remove the XM Fax app link and icon from an MFP**

Access the **Devices** tab within the XM Fax Connector configuration tool, find the intended MFP in the list and click on **Remove**.

### **To uninstall the XM Fax Connector from its host**

Simply use the Windows program uninstallation functionality and search for **XMediusFAX Xerox EIP Connector**.

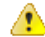

**Attention:** If you uninstall the Connector, your users will no longer be able to use it from all MFPs of the **Devices** list. If it is however your intent, it is recommended to remove the app link from all affected MFPs prior to uninstalling the Connector.

*XMedius Solutions Inc. 3400, boul. de Maisonneuve Ouest - Bureau 1135 Montréal, Québec H3Z 3B8 - Canada www.xmedius.com*